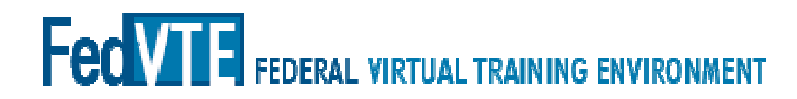

# Reference Guide for Generating Course Completion and In Progress Reports **Guide for Generating Course Completion and In-<br>eports**<br>puradmin account from an email that looks like the email below:<br>eply@fedvte.usalearning.gov<br>edVTE LMS - Register your Admin Account<br>User! You have been granted an adm

Step 1: Activate your admin account from an email that looks like the email below:

From: noreply@fedvte.usalearning.gov

Subject: FedVTE LMS - Register your Admin Account

Greetings User! You have been granted an administrator account on https://fedvte.usalearning.gov

Please select the link below to continue with first time registration: Greetings User! You have been granted an administrator account<br>on <u>https://fedvte.usalearning.gov</u><br>Please select the link below to continue with first time registration:<br>https://fedvte.usalearning.gov/firsttimeadmin.php?co e=f06de5362fd414861aba76ec7d24a2<br>support@usalearning.net.<br>support@usalearning.net.

Once you have completed registration, you can log in using this link:<br>https://fedvte.usalearning.gov/stats.php https://fedvte.usalearning.gov/stats.php

Thank you, Support Team

If you have any questions please email the help desk at support@usalearning.net

You should select the link in the email highlighted above. If your email does not show a hot link, you can copy the entire link into a browser.

#### **Fection of FEDERAL VIRTUAL TRAINING ENVIRONMENT**

Step 2: The link in the email will take you to the account setup page pictured below. Enter and confirm a password, and be sure to select the correct Department and Agency. Click Update Info to finalize you account information.

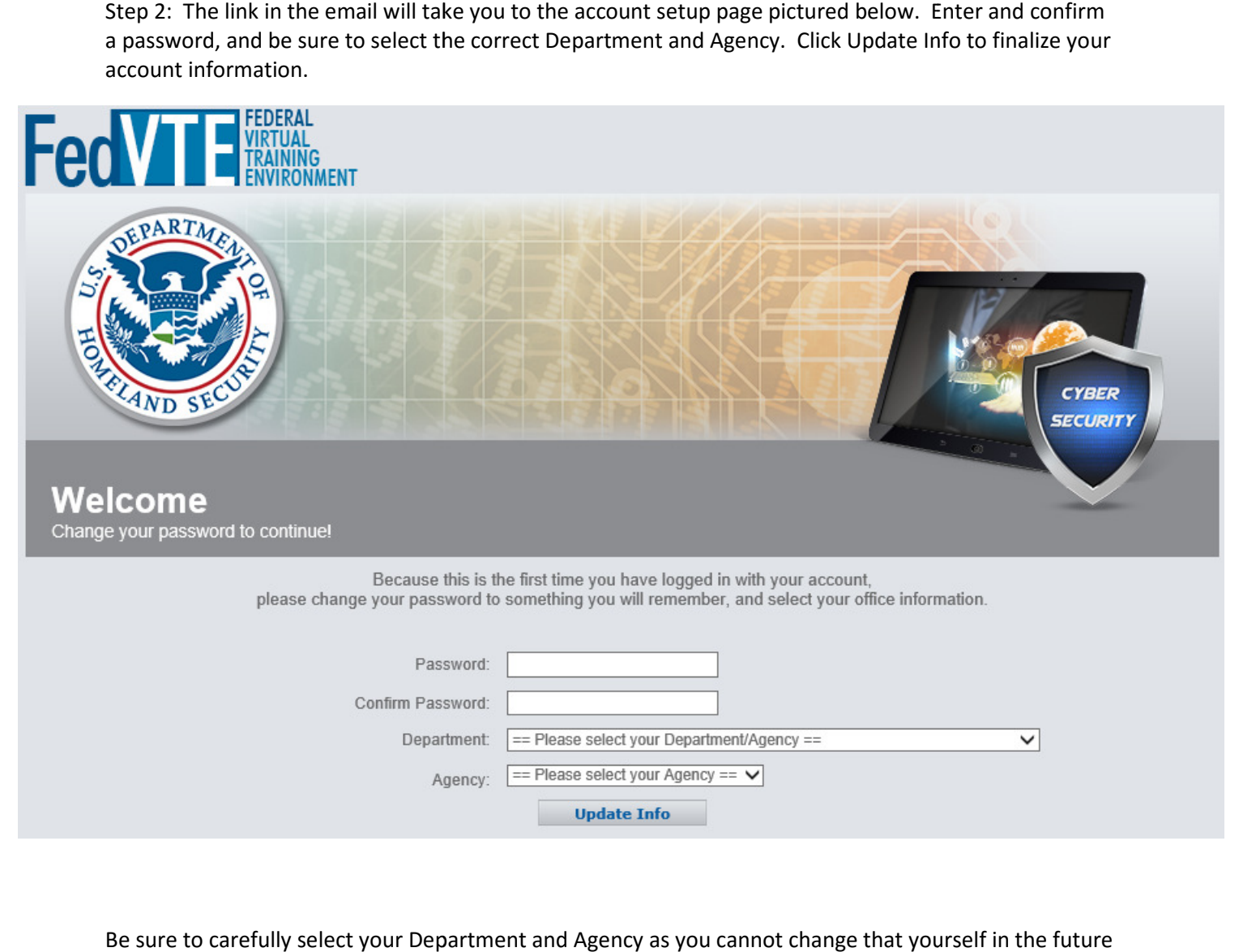

Be sure to carefully select your Department and Agency as you cannot change that yourself in the future without help desk support.

### **Fection** FEDERAL VIRTUAL TRAINING ENVIRONMENT

Step 3: After creating your admin account, you will automatically be taken to the log-in accessing the stats reports, https://fedvte.usalearning.gov/stats.php. This is the same log-in page to go to anytime you want to access the stats page. Enter your email address and the password you when setting up your account, and click Log In to continue. Contact the help desk at support@usalearning.net if you have forgotten your password. Step 3: After creating your admin account, you will automatically be taken to the log-in page for<br>accessing the stats reports, <u>https://fedvte.usalearning.gov/stats.php</u>. This is the same log-in pag<br>to anytime you want to the password you chose

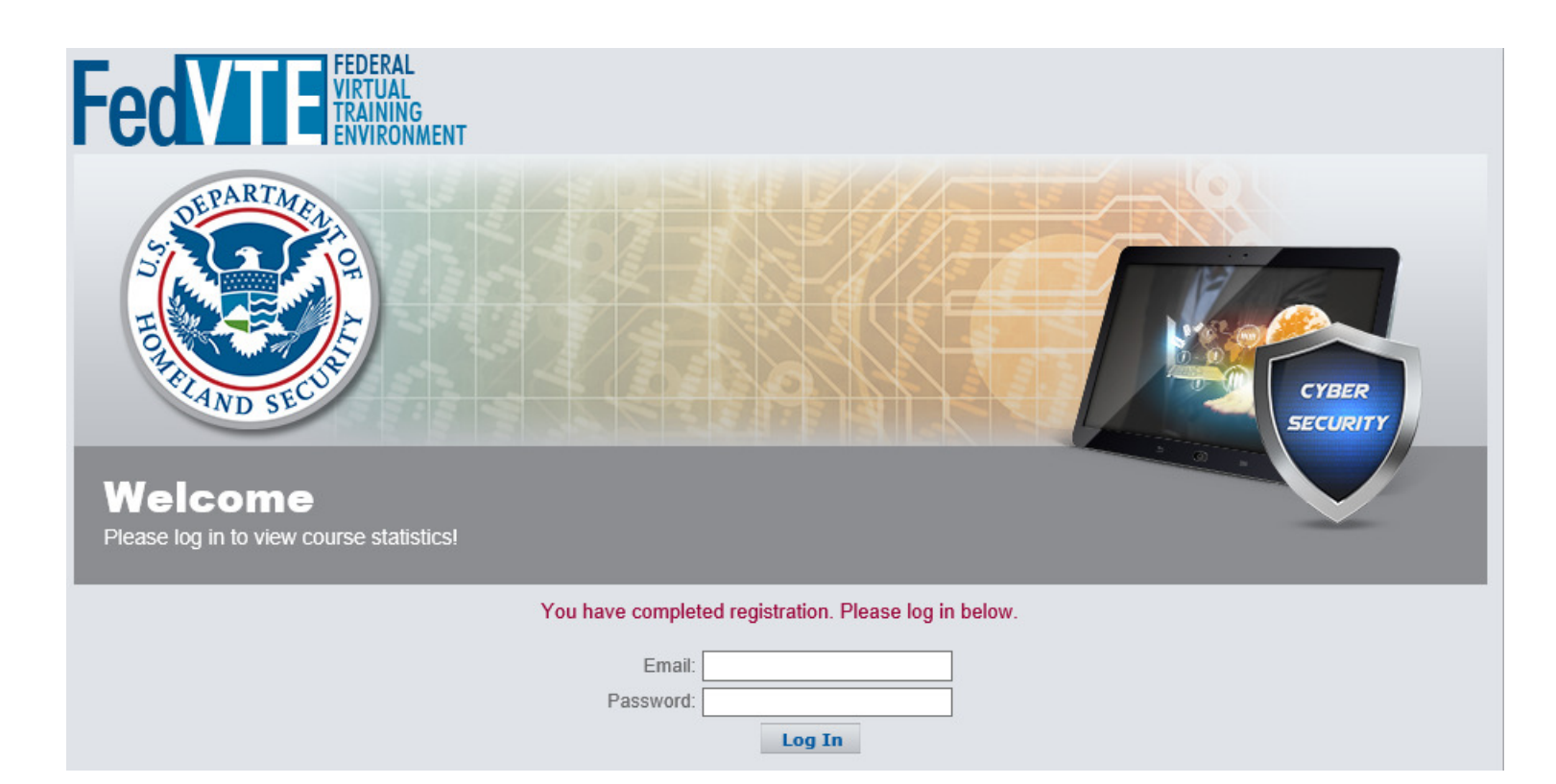

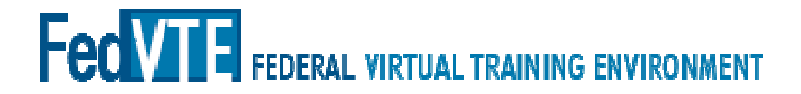

Step 4: Click the Course/User Reports button to access the reporting menu. Click the Welcome link in the upper left to return to the log-in page. Click the Log Out button in the upper right to exit your account.

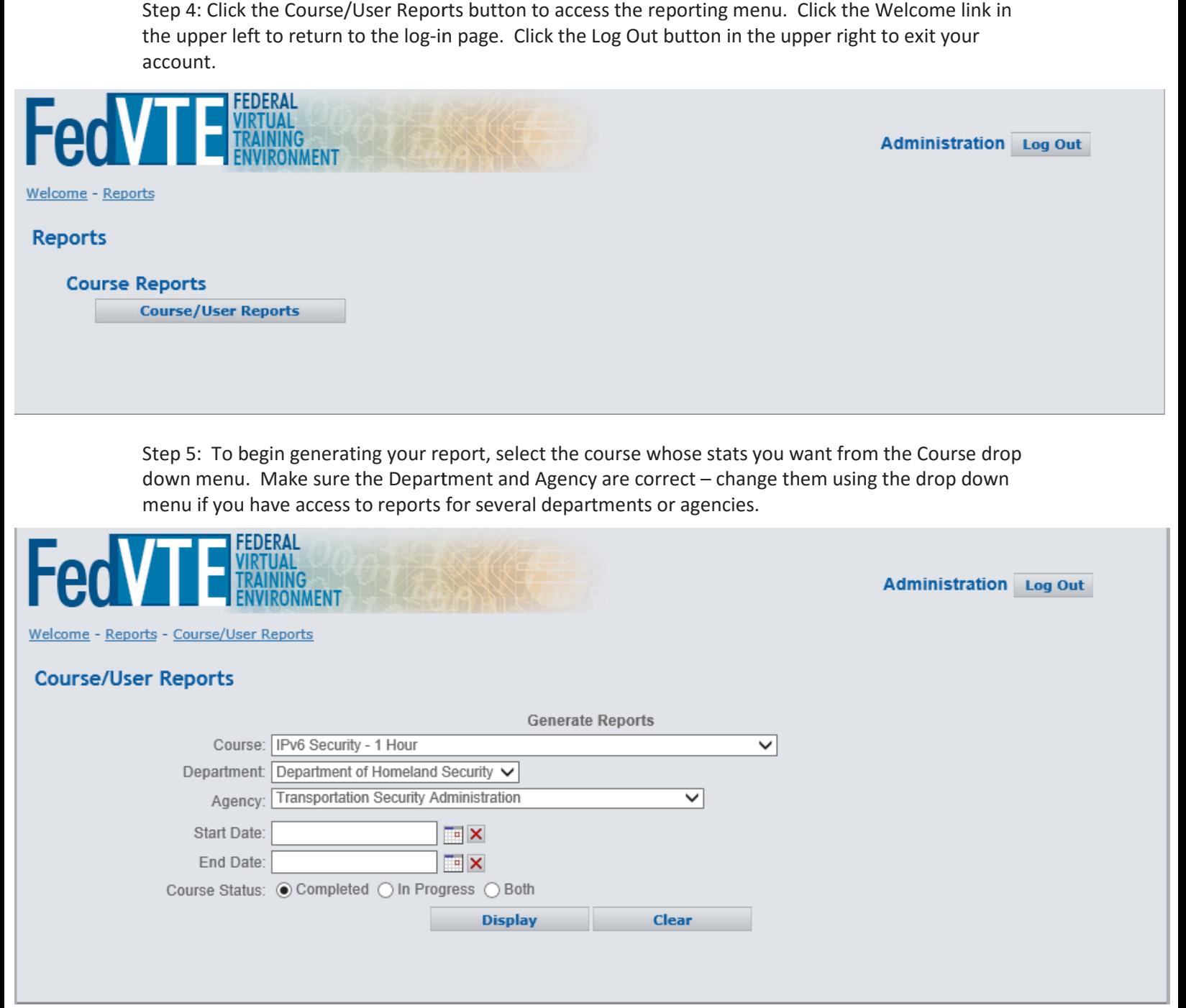

#### **Fection of PEDERAL VIRTUAL TRAINING ENVIRONMENT**

Step 6: Next, you can adjust the date range for your report by clicking the calendars to the right of the entry boxes for Start Date and End Date. To remove the date restrictions, click the red X next to the calendar. If no dates are selected, all available reports will be included. calendar. If no dates are selected, all available reports will be included.

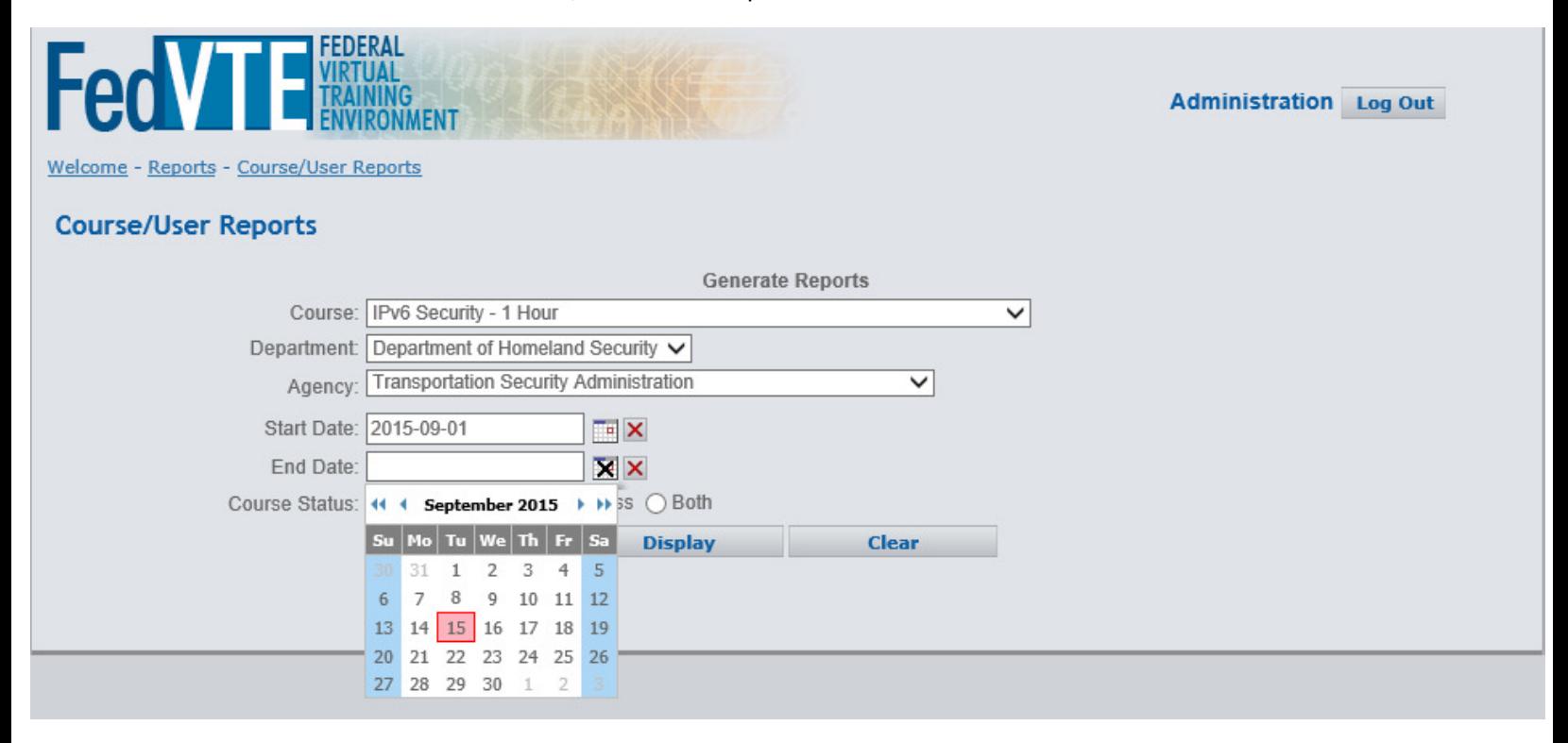

#### **Fection of PEDERAL VIRTUAL TRAINING ENVIRONMENT**

Step 7: Finally, select whether you want your report to show Completions, In Progress courses, or Both by clicking the correct button.

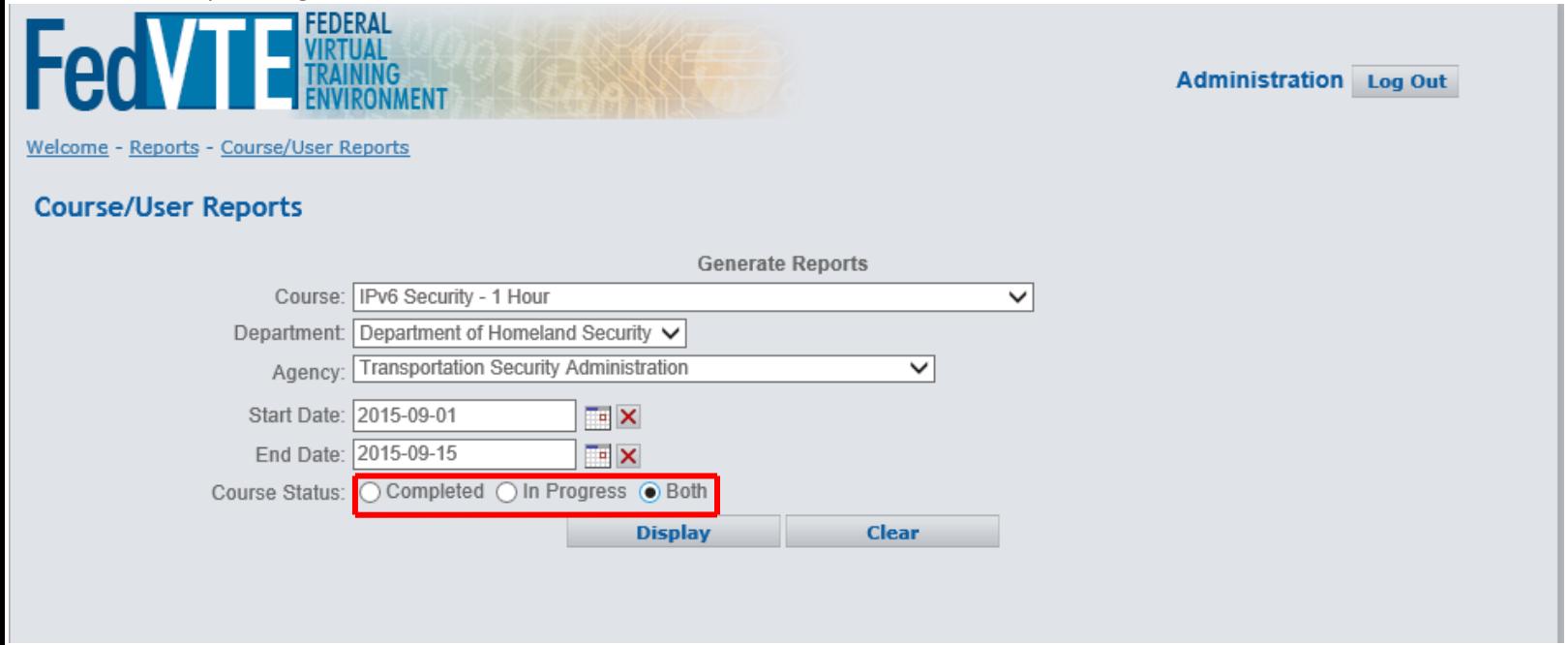

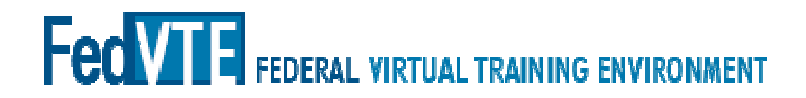

Step 8: After completing your selections, the Display button will generate your report:

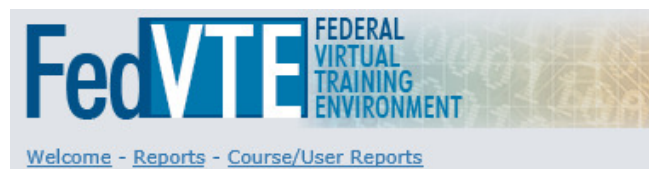

**Administration** Log Out

#### **Course/User Reports**

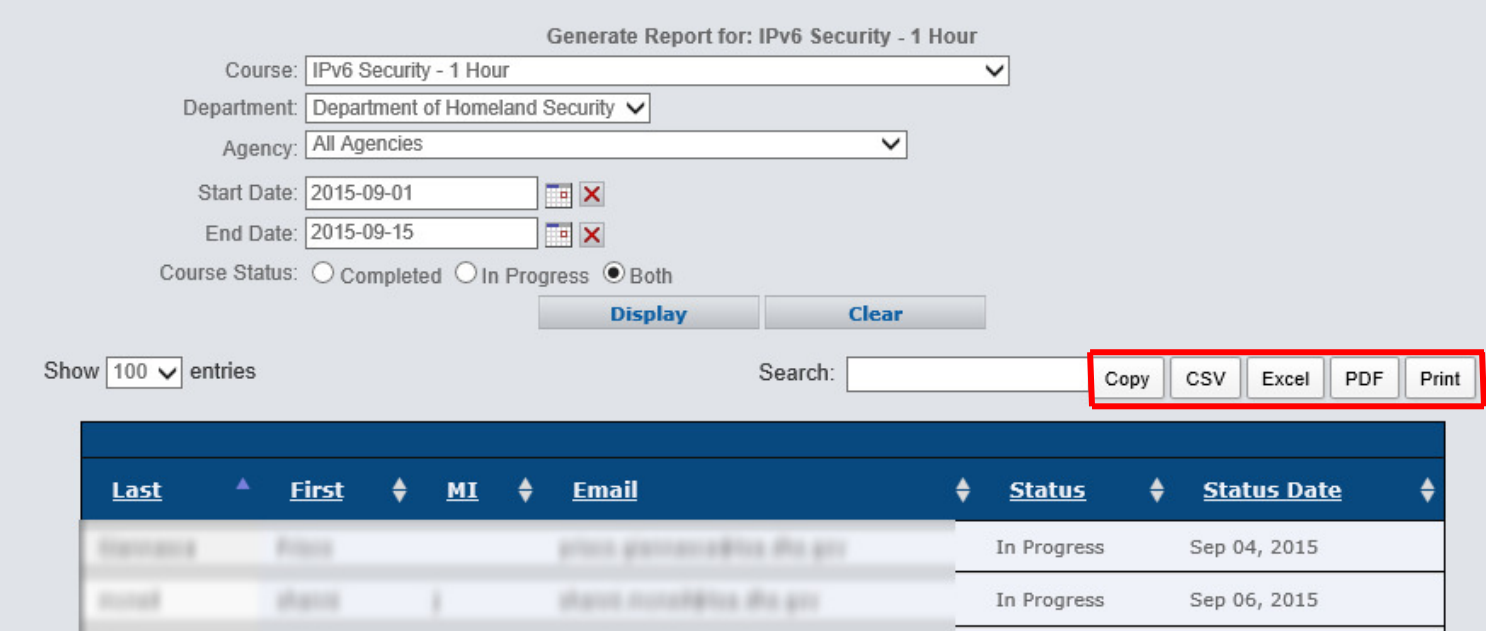

Ealtring Facks@lick.dlist.gov

active shiften@lea.dha.gov

tund soldin@fox.dha.gov

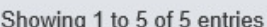

**External** 

Actives.

**Russia** 

٠

٠

 $\mathbb{R}$ 

Farks

**FloRiday** 

Once a report is displayed on-screen you can sort the results using any field - Last Name, First Name, Middle Initial, Email Address, Status, or Status Date by clicking the up or down arrow next to the field Middle Initial, Email Address, Status, or Status Date by clicking the up or down arrow next to the<br>name. To reverse the order, click the arrow again. You can also search through the results based field (name, email, status, date) using the search box. Once a report is displayed on-screen you can sort the results using any field – Last Name, First Name,<br>Middle Initial, Email Address, Status, or Status Date by clicking the up or down arrow next to the field<br>name. To rever results based on any

You can adjust the number of reports being displayed using the drop down menu on the left above the results (max of 100). If there are several pages of reports, you can move between the pages using the Previous and Next buttons at the bottom of the report.

Complete

In Progress

In Progress

Sep 07, 2015

Sep 03, 2015

Sep 08, 2015

Previous

 $\mathbf{1}$ 

Next

## **Federal VIRTUAL TRAINING ENVIRONMENT**

There are also several buttons that you can use to work with the report (boxed in red above). NOTE: For all buttons, all records are captured, even if they are not currently displayed on screen. So if there are 700 people in the report and only 100 are being displayed, all 700 records will be included when you click Copy, CSV, Excel, PDF, or Print.<br>
• Copy: copies the whole report to the clipboard in text format click Copy, CSV, Excel, PDF, or Print.

- Copy: copies the whole report to the clipboard in text format
- CSV: creates a Comma Separated Values (CSV) file to be saved for later import into a database or spreadsheet application.
- database or spreadsheet application.<br> **Excel:** Creates a CSV file to be saved, which is designed to be imported into an Excel spreadsheet application. application.
- PDF: Creates a Portable Document Format (PDF) file to be saved.
- Print: Sends the whole report to the printer you specify.

Note that there are over 20 million records in the database so some reports take several minutes to Note that there are over 20 million records in the database so some reports take several minutes to<br>compile and display. You should avoid selecting the All courses button in favor of specific course reports. which is designed to be imported into an Excel<br>ormat (PDF) file to be saved.<br>printer you specify.<br>abase so some reports take several minutes to<br>Ill courses button in favor of specific course reports.

#### **Fection** FEDERAL VIRTUAL TRAINING ENVIRONMENT

Step 9: Once you are finished with your report, if you wish to generate another report, click the Clear Step 9: Once you are finished with your report, if you wish to generate another report, click the Clear<br>button to clear out the report selections, and repeat steps 5-7. You can also simply make new selections without clicking the Clear button. NOTE: The clear button will not remove the previously generated report from the screen. Once you have made your new selections, clicking the Display button will report from the screen. Once you have made your new selections, clic<br>remove the old report from the screen and generate your new report.

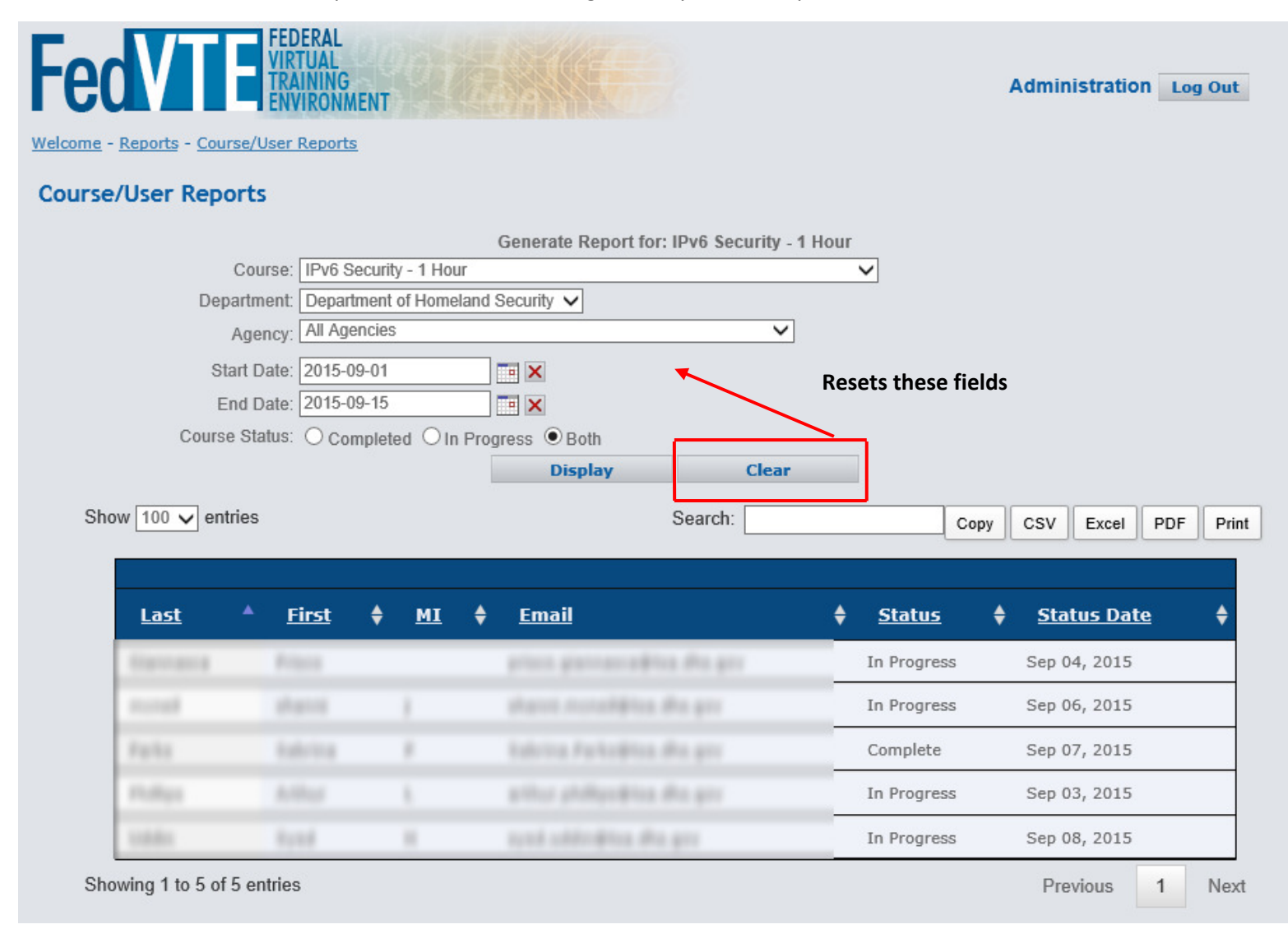